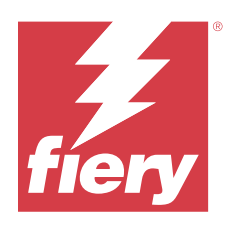

# Fiery Essential Driver dla systemu macOS

© 2024 Fiery, LLC. Informacje zawarte w niniejszej publikacji podlegają postanowieniom opisanym w dokumencie Uwagi prawne dotyczącym tego produktu.

## Spis treści

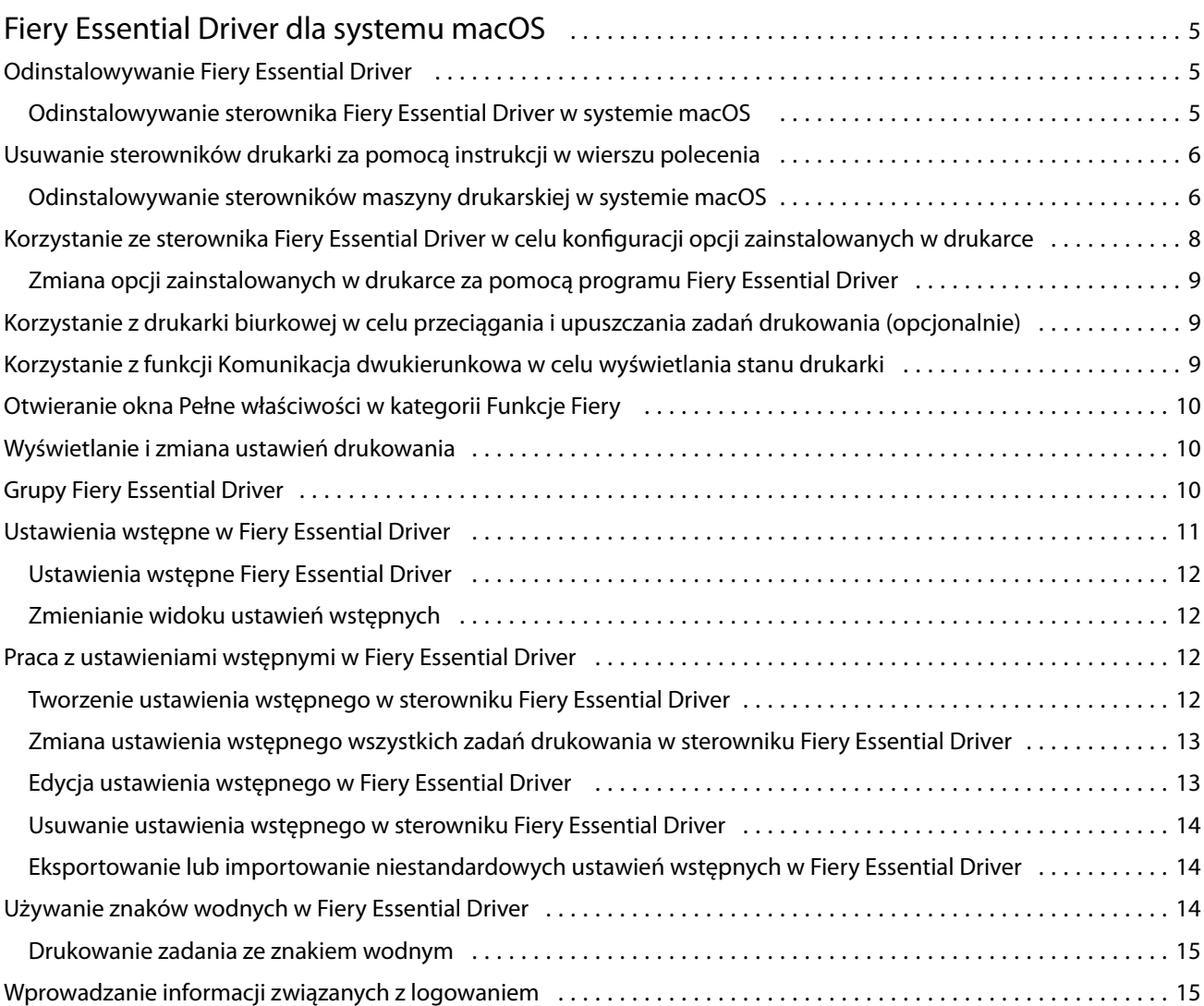

Fiery Essential Driver dla systemu macOS Spis treści 4

5

## <span id="page-4-0"></span>Fiery Essential Driver dla systemu macOS

Program Fiery Essential Driver pozwala aplikacjom komunikować się z serwerem Fiery i drukować dokumenty.

Funkcje Fiery, wtyczka dla sterownika Fiery Essential Driver dla systemu macOS, pozwala aplikacjom drukować dokumenty do serwera Fiery.

Podczas korzystania z dodatku Funkcje Fiery należy uwzględnić następujące zalecenia:

- **•** Dodatek Funkcje Fiery udostępnia domyślne ustawienia dla większości aplikacji i drukarek. Ustawienia można łatwo zmienić po zainstalowaniu nowej opcji drukarki lub w celu użycia innych ustawień określonej funkcji.
- **•** Dostęp do dodatku Funkcje Fiery można uzyskać bezpośrednio z okna Drukuj w systemie macOS przed wydrukowaniem zadania.
- **•** Opcje drukowania i ich ustawienia umożliwiają uzyskanie dostępu do specjalnych funkcji drukarki. Na przykład opcja drukowania Dwustronne umożliwia określenie orientacji drukowanych obrazów.
- **•** Podczas drukowania z poziomu aplikacji wyposażonych w opcje druku bez marginesów oraz skalowania zaleca się zdefiniowanie ustawień dla tych opcji w Fiery Essential Driver dla większości aplikacji. W przypadku aplikacji Adobe, jeśli w oknie Drukuj w aplikacji wprowadzono ustawienia opcji druku bez marginesów oraz skalowania i nie ustawiono ich w Fiery Essential Driver w taki sposób, aby pasowały do ustawień aplikacji, może to spowodować zmianę skalowania wydruku i drukowanego obrazu.

Aby uzyskać informacje na temat konkretnych ustawień drukowania sterownika Fiery Essential Driver i opcji drukowania, należy skontaktować się z administratorem maszyny drukarskiej.

## Odinstalowywanie Fiery Essential Driver

Fiery Essential Driver można odinstalować z komputera klienckiego.

Narzędzia do odinstalowywania można zainstalować i używać lokalnie na komputerze klienckim. W celu skorzystania z tego oprogramowania nie jest konieczne ustanawianie połączenia z serwerem druku Fiery Essential Driver.

Fiery Essential Driver można odinstalować za pomocą narzędzia Fiery Software Uninstaller.

#### **Odinstalowywanie sterownika Fiery Essential Driver w systemie macOS**

Sterownik Fiery Essential Driver dla systemu macOS może zostać odinstalowany za pomocą narzędzia Fiery Software Uninstaller.

Na komputerze klienckim z systemem macOS musi być zainstalowane narzędzie Fiery Software Uninstaller.

**1** Otwórz folder Aplikacje i kliknij dwukrotnie ikonę Fiery Software Uninstaller.

- <span id="page-5-0"></span>**2** Kliknij kartę Drukarki, jeżeli nie jest wybrana.
- **3** Wybierz drukarkę z listy Zainstalowane drukarki.
- **4** Wykonaj jedną z następujących czynności:
	- **•** Kliknij opcję Usuń drukarkę i sterownik, aby usunąć drukarkę i pliki jej sterownika.

Jeżeli usuwana jest drukarka i powiązane pliki sterownika drukarki, można wybrać tylko jedną drukarkę naraz.

**•** Kliknij opcję Usuń drukarkę, aby usunąć drukarkę tylko z listy Zainstalowane drukarki, ale pozostawić zainstalowane pliki sterownika drukarki.

To narzędzie umożliwia usunięcie tylko tych drukarek, które nie są aktualnie używane ani otwarte w Doku.

**Uwaga:** Jeżeli plik sterownika drukarki jest używany przez kilka drukarek, usunięcie tego pliku spowoduje także usunięcie wszystkich drukarek używających tego sterownika.

- **5** Aby potwierdzić zamiar usunięcia maszyny drukarskiej, wpisz hasło dla komputera Mac w oknie i kliknij przycisk OK.
- **6** Kliknij kartę Sterowniki, aby wyświetlić zainstalowane sterowniki maszyn drukarskich.
- **7** Zamknij okno narzędzia Fiery Software Uninstaller.

## Usuwanie sterowników drukarki za pomocą instrukcji w wierszu polecenia

Drukarkę Fiery i powiązany z nią sterownik Fiery Essential Driver można usunąć w systemach macOS za pomocą funkcji wiersza polecenia.

#### **Odinstalowywanie sterowników maszyny drukarskiej w systemie macOS**

Aby odinstalować maszynę drukarską i powiązany z nią sterownik w systemie macOS, można użyć narzędzia Fiery Software Uninstaller z poziomu aplikacji Terminal, za pomocą funkcji wiersza polecenia.

W trakcie procesu odinstalowywania narzędzie Fiery Software Uninstaller nie prosi użytkownika o żadne potwierdzenie, np. nie prosi o zamknięcie uruchomionych aplikacji ani nie pyta, czy zachować preferencje.

Jeśli jakaś aplikacja jest uruchomiona, zostanie zamknięta, a proces odinstalowywania rozpocznie się bez żadnego potwierdzenia ze strony użytkownika.

**1** Otwórz aplikację Terminal.

#### **2** Wpisz polecenie **sudo FSU -s NazwaObecnegoUżytkownika Flag**

NazwaObecnegoUżytkownika może być wpisana w formie **\"\$UŻYTKOWNIK\"** lub za pomocą polecenia **whoami**. Jest ona używana do określenia lokalizacji folderu Biblioteka/Preferencje danego użytkownika.

FSU oznacza aplikację /Fiery Software Uninstaller.app/Contents/MacOS/Fiery Software Uninstaller.

W polu [flagi] można wpisać dowolne z poniższych opcji:

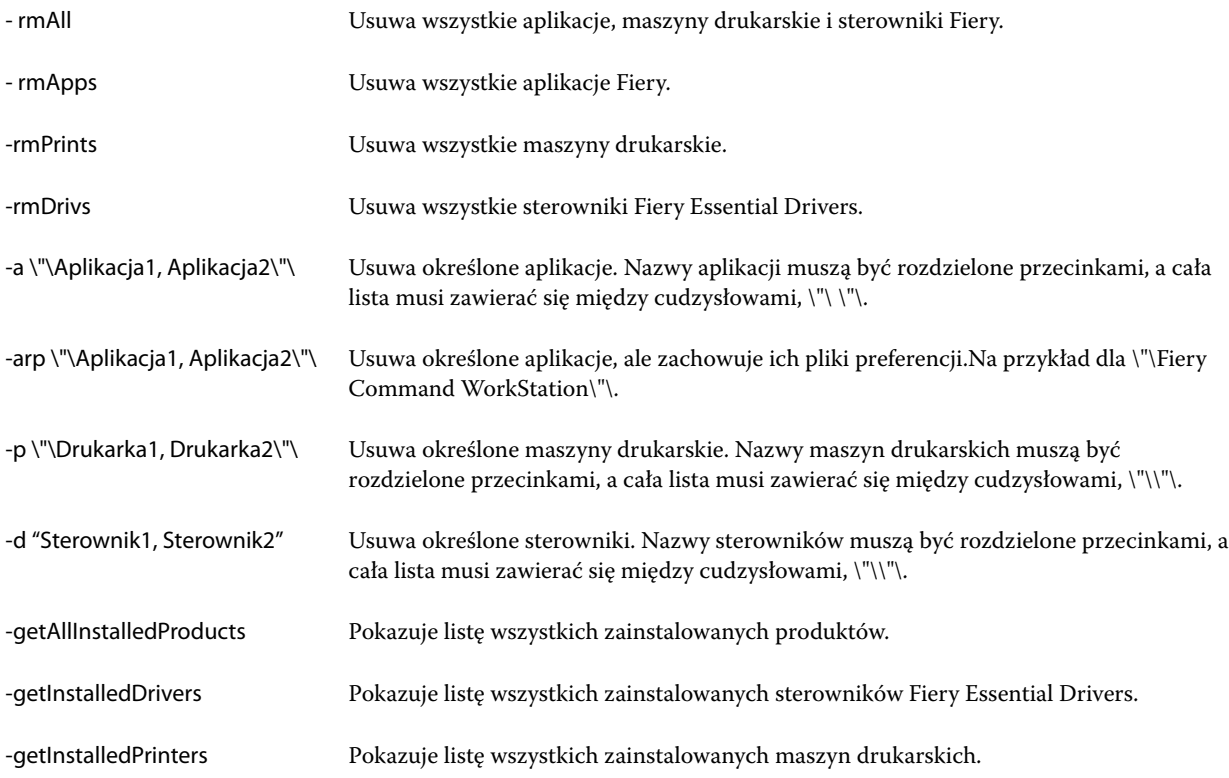

8

<span id="page-7-0"></span>Poniżej znajdują się przykłady usuwania sterownika maszyny drukarskiej za pomocą funkcji wiersza polecenia aplikacji Fiery Software Uninstaller.

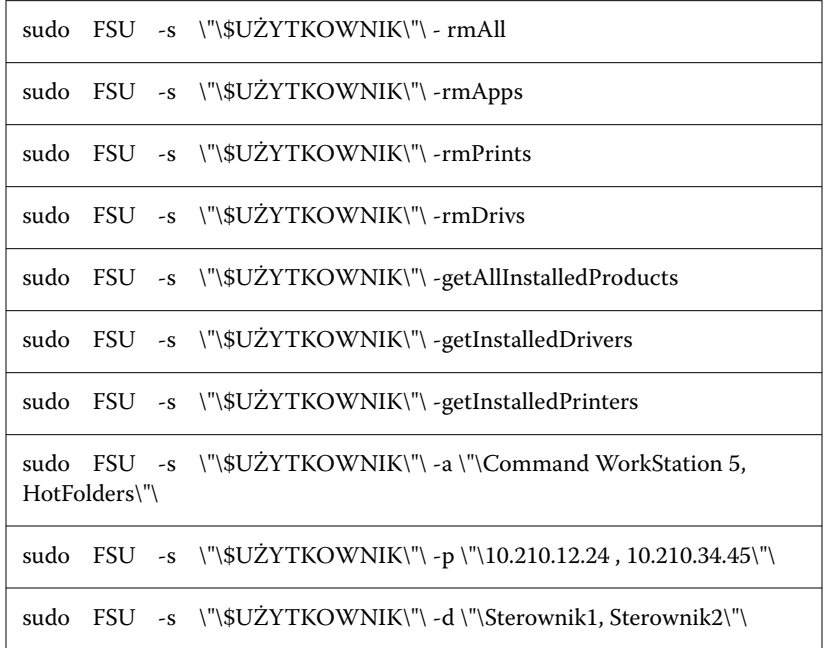

## Korzystanie ze sterownika Fiery Essential Driver w celu konfiguracji opcji zainstalowanych w drukarce

Aby odpowiednio korzystać z opcji drukowania drukarki i serwera Fiery, należy dopasować ustawienia komputera do opcji zainstalowanych w drukarce. W przypadku utworzenia drukarki za pomocą programu Fiery Printer Driver Installer zainstalowane opcje są konfigurowane automatycznie.

Funkcja Komunikacja dwukierunkowa umożliwia sterownikowi Fiery Essential Driver wysyłanie zapytań do drukarki i pobieranie informacji o aktualnie zainstalowanych opcjach. Sterownik Fiery Essential Driver wyświetla listę zainstalowanych opcji na karcie Opcje w sekcji Opcje i materiały eksploatacyjne i umożliwia włączenie ustawień opcji drukowania, które zależą od tych opcji.

Możesz ręcznie skonfigurować opcje zainstalowane w serwerze Fiery, z których korzysta komputer. Aby zmienić zainstalowane opcje, należy skorzystać z karty Opcje w sekcji Opcje i materiały eksploatacyjne dostępnej w narzędziach konfiguracyjnych drukarki w systemie macOS.

Podczas ręcznej konfiguracji opcji do zainstalowania nie należy włączać opcji, których nie zainstalowano w drukarce. W przeciwnym wypadku opcje drukowania wyświetlane w sterowniku Fiery Essential Driver mogą być niezgodne z dostępnymi opcjami drukowania.

Zainstalowane opcje można ustawić w pozycji Drukarki i skanery w oknie Preferencje systemowe lub Ustawienia systemowe.

#### <span id="page-8-0"></span>**Zmiana opcji zainstalowanych w drukarce za pomocą programu Fiery Essential Driver**

W celu dokonania edycji opcji zainstalowanych w drukarce należy skorzystać z programu Fiery Essential Driver.

- **1** W zależności od wersji systemu macOS wykonaj jedną z następujących czynności:
	- **•** W systemie macOS Monterey 12 lub starszym wybierz menu Apple > Preferencje systemowe.
	- **•** W systemie macOS Ventura 13 lub nowszym wybierz menu Apple > Preferencje systemowe.
- **2** Kliknij Drukarki i skanery.
- **3** Kliknij serwer Fiery na liście drukarek, a następnie kliknij opcję Opcje i materiały eksploatacyjne.
- **4** Aby zmienić opcje do zainstalowania, kliknij kartę Opcje.
- **5** Ustaw opcje zainstalowane w drukarce.

## Korzystanie z drukarki biurkowej w celu przeciągania i upuszczania zadań drukowania (opcjonalnie)

Funkcja drukarki biurkowej umożliwia utworzenie ikony serwera Fiery na pulpicie. Plik można wydrukować za pomocą serwera Fiery, przeciągając go na ikonę.

- **1** Wybierz kolejno Menu Apple > Preferencje systemowe, a następnie kliknij polecenie Drukarki i skanery.
- **2** Przeciągnij serwer Fiery z listy drukarek na pulpit.

## Korzystanie z funkcji Komunikacja dwukierunkowa w celu wyświetlania stanu drukarki

Po włączeniu funkcji Komunikacja dwukierunkowa można pobrać informacje o stanie drukarki i ustawieniach programu ColorWise z serwera Fiery i wyświetlić je w sterowniku Fiery Essential Driver.

Konieczne jest spełnienie następujących warunków:

- **•** Nawiązano połączenie sieciowe z prawidłowym serwerem Fiery.
- **•** Serwer Fiery musi obsługiwać ustawienia programu ColorWise.
- **•** Informacje o stanie drukarki obejmują bieżącą ilość papieru i poziomy tonerów.

**Uwaga:** Ustawienia programu ColorWise na serwerze Fiery można skonfigurować na karcie Ustawienia kolorów w oprogramowaniu Command WorkStation.

Aby uzyskać informacje o opcjach drukowania w programie ColorWise, zobacz *Drukowanie w kolorze* w zestawie dokumentacji dla użytkownika.

**1** W aplikacji kliknij kolejno elementy Plik > Drukuj i skonfiguruj serwer Fiery jako drukarkę.

9

<span id="page-9-0"></span>**2** Na liście rozwijanej kliknij pozycję Funkcje Fiery, a następnie element Komunikacja dwukierunkowa.

**Uwaga:** Adres IP lub nazwa DNS serwera Fiery są automatycznie wpisywane w polu Adres drukarki i nie można ich edytować.

- **3** Kliknij przycisk Pełne właściwości.
- **4** Kliknij ikonę Drukarka, aby monitorować stan drukarki.

## Otwieranie okna Pełne właściwości w kategorii Funkcje Fiery

Okno Pełne właściwości umożliwia ustawienie różnych opcji, takich jak znaki wodne i ustawienia wstępne, oraz definiowanie niestandardowych rozmiarów stron.

- **1** W aplikacji kliknij kolejno Plik > Drukuj i jako drukarkę ustaw serwer Fiery.
- **2** Kliknij pozycję Funkcje Fiery na liście rozwijanej.
- **3** Kliknij przycisk Pełne właściwości.

### Wyświetlanie i zmiana ustawień drukowania

Widok Funkcje Fiery zawiera często używane ustawienia drukowania, które są specyficzne dla danej drukarki. W widoku Funkcje Fiery ustawienia drukowania są zgrupowane na kartach, które są zależne od drukarki.

Po wybraniu ustawień domyślnych zadanie jest drukowane z zastosowaniem ustawień wprowadzonych podczas instalacji lub domyślnymi ustawieniami drukarki.

**Uwaga:** Niektóre programy narzędziowe, takie jak Command WorkStation, mogą zastąpić niektóre ustawienia drukowania zadania (Zob. *Pomoc programu Fiery Command WorkStation*).

- **1** Otwórz okno Pełne właściwości. Zob. (Otwieranie okna Pełne właściwości w kategorii Funkcje Fiery na stronie 10).
- **2** Wybierz odpowiednie ustawienia drukowania dla zadania.

## <span id="page-10-0"></span>Grupy Fiery Essential Driver

Sterownik Fiery Essential Driver grupuje opcje drukowania według kategorii w celu ułatwienia dostępu. Każda grupa lub karta zawiera powiązane ze sobą lub uzupełniające się opcje drukowania.

- **•** Ustawienia wstępne zawiera ustawienia wstępne do użycia podczas drukowania oraz opcję określenia liczby kopii zadania. Fabryczne ustawienia wstępne są domyślnie wyświetlane na karcie Ustawienia wstępne. Aby uzyskać więcej informacji na temat dostępnych ustawień fabrycznych, zob. [Ustawienia wstępne Fiery Essential](#page-11-0) [Driver](#page-11-0) na stronie 12.
- **•** Opcje ustawień wstępnych zawiera dodatkowe ustawienia dla każdego ustawienia wstępnego oraz opcję określenia liczby kopii zadania. Karta Opcje ustawień wstępnych umożliwia edytowanie ustawień wstępnych w celu tworzenia niestandardowych ustawień wstępnych.
- **•** Uwierzytelnianie użytkownika wszystkie informacje, które mogą być wymagane do uwierzytelniania użytkownika.
- **•** Preferencje umożliwia przełączanie między Wstępnie zdefiniowanymi ustawieniami a Ustawieniami produkcyjnymi w sterowniku Fiery Essential Driver .

Aby uzyskać więcej informacji na temat Ustawień produkcyjnych, zob. *Pomoc programu Fiery Driver*.

- **•** Informacje zawiera informacje o aktualnej wersji sterownika Fiery Essential Driver. Można również wyświetlić szczegółowe informacje o serwerze Fiery, gdy włączona jest komunikacja dwukierunkowa.
- **•** Narzędzia wszystkie aplikacje Fiery obsługiwane przez podłączony serwer Fiery .

**Uwaga:** Aby wyświetlić kartę Narzędzia, konieczne jest włączenie komunikacji dwukierunkowej dla drukarki.

## Ustawienia wstępne w Fiery Essential Driver

Ustawienie wstępne w Fiery Essential Driver to zbiór ustawień drukowania, do którego można szybko uzyskać dostęp w dowolnym czasie.

Można wybrać ustawienie wstępne z listy Ustawienia wstępne lub utworzyć nowe ustawienie wstępne na podstawie bieżących opcji wybranych w Fiery Essential Driver. Dla wszystkich właściwości wyświetlane są początkowe ustawienia domyślne. Można edytować ustawienie wstępne i zapisać je, aby utworzyć niestandardowe ustawienie wstępne.

Dostępne są dwa typy ustawień wstępnych zadań:

**•** Fabryczne ustawienia wstępne — ustawienia wstępne dostępne domyślnie w Fiery Essential Driver.

Można edytować fabryczne ustawienia wstępne i zapisać je jako niestandardowe ustawienie wstępne. Nie można jednak modyfikować fabrycznych ustawień wstępnych. Aby uzyskać więcej informacji na temat dostępnych fabrycznych ustawień wstępnych, zob. [Ustawienia wstępne Fiery Essential Driver](#page-11-0) na stronie 12.

**•** Niestandardowe ustawienia wstępne — ustawienia wstępne, które można dostosować i dodać do listy ustawień wstępnych w Fiery Essential Driver.

Niestandardowe ustawienia wstępne można tworzyć na podstawie istniejących ustawień fabrycznych. Aby uzyskać więcej informacji na temat tworzenia niestandardowych ustawień wstępnych, zobacz [Tworzenie](#page-11-0) [ustawienia wstępnego w sterowniku Fiery Essential Driver](#page-11-0) na stronie 12.

#### <span id="page-11-0"></span>**Ustawienia wstępne Fiery Essential Driver**

Ustawienia wstępne Fiery Essential Driver zawierają powiązane ze sobą lub uzupełniające się opcje drukowania. Fabryczne ustawienia wstępne są dostępne domyślnie. Można również tworzyć niestandardowe ustawienia wstępne, które będą wyświetlane na karcie Ustawienia wstępne.

- **•** Szybkie drukowanie umożliwia drukowanie zadań przy użyciu najczęściej używanych właściwości zadania.
- **•** Drukowanie ekologiczne drukowanie monochromatyczne na obu stronach papieru pozwala zaoszczędzić papier. Ustawienie wstępne Drukowanie ekologiczne drukuje tylko w czerni i bieli lub w skali szarości.
- **•** Druk dwustronny umożliwia drukowanie zadań na dwóch stronach papieru.
- **•** Znak wodny wszystkie właściwości znaków wodnych określających ich położenie i styl.
- **•** Broszura tworzy prostą broszurę z dokumentu.

#### **Zmienianie widoku ustawień wstępnych**

Wyświetlane ustawienia wstępne można określić na karcie Ustawienia wstępne.

- **1** Otwórz okno Pełne właściwości. (Zob. [Otwieranie okna Pełne właściwości w kategorii Funkcje Fiery](#page-9-0) na stronie 10).
- **2** Aby zmienić wyświetlane ustawienia wstępne, wybierz jedną z następujących opcji na karcie Ustawienia wstępne:
	- **•** Wszystkie ustawienia wstępne
	- **•** Fabryczne ustawienia wstępne
	- **•** Niestandardowe ustawienia wstępne

## Praca z ustawieniami wstępnymi w Fiery Essential Driver

Ustawienia wstępne można tworzyć, edytować i usuwać. Istnieje także możliwość przywrócenia wartości domyślnych ustawienia wstępnego.

**Uwaga:** Format pliku ustawień wstępnych to .sav lub .xml. W przypadku pliku .sav każde ustawienie wstępne to osoby plik. W przypadku pliku .xml wszystkie ustawienia wstępne znajdują się w jednym pliku. Plik ustawień wstępnych jest tworzony dla określonego użytkownika.

#### **Tworzenie ustawienia wstępnego w sterowniku Fiery Essential Driver**

Istnieje możliwość utworzenia ustawienia wstępnego zawierającego często używane ustawienia drukowania. Ustawienia wstępne w sterowniku Fiery Essential Driver są tworzone przez edycję ustawień fabrycznych.

Ustawienie wstępne jest zapisywane na komputerze lokalnym i nie można udostępnić go innym użytkownikom.

- <span id="page-12-0"></span>**1** Otwórz okno Pełne właściwości. Zob. ([Otwieranie okna Pełne właściwości w kategorii Funkcje Fiery](#page-9-0) na stronie 10).
- **2** Na karcie Ustawienia wstępne kliknij ikonę ołówka w prawym górnym rogu ustawienia wstępnego, które chcesz edytować.
- **3** Kliknij przycisk Więcej i określ odpowiednie ustawienia drukowania.
- **4** Kliknij przycisk Zapisz.
- **5** W oknie Zapisz ustawienie wstępne wpisz nazwę ustawienia wstępnego i kliknij przycisk Zapisz.

**Uwaga:** Wpisywana nazwa powinna być unikatowa dla każdego ustawienia wstępnego. Nazwa ustawienia wstępnego nie może być już używana przez inne ustawienie wstępne.

#### **Zmiana ustawienia wstępnego wszystkich zadań drukowania w sterowniku Fiery Essential Driver**

Ustawienie wstępne można zmienić dla wszystkich zadań drukowania.

**1** Otwórz okno Pełne właściwości. Zob. ([Otwieranie okna Pełne właściwości w kategorii Funkcje Fiery](#page-9-0) na stronie 10).

**Uwaga:** Funkcja Ustawienie wstępne wyświetlana w oknie Drukuj korzysta z tego samego ustawienia wstępnego do momentu jego zmiany, bez względu na aplikację.

**2** Z karty Ustawienia wstępne wybierz inne ustawienie wstępne.

### **Edycja ustawienia wstępnego w Fiery Essential Driver**

Ustawienie wstępne zawiera większość opcji drukowania skonfigurowanych na karcie Fiery Essential Driver. Ustawienie na karcie Ustawienia wstępne można zastąpić po wybraniu ustawienia wstępnego, ale należy je zapisać.

- **1** Otwórz okno Pełne właściwości. Zob. ([Otwieranie okna Pełne właściwości w kategorii Funkcje Fiery](#page-9-0) na stronie 10).
- **2** Na karcie Ustawienia wstępne kliknij ikonę ołówka w prawym górnym rogu ustawienia wstępnego, które chcesz edytować.

**Uwaga:** Można edytować ustawienie fabryczne i zapisać je jako niestandardowe ustawienie wstępne. Kliknij ikonę Resetuj, aby zmienić ustawienia drukowania na wartości domyślne.

- **3** Zmień ustawienia drukowania.
- **4** Kliknij przycisk Zapisz.
- **5** W oknie Zapisz ustawienie wstępne wpisz nazwę ustawienia wstępnego oraz opcjonalnie jego opis.

**Uwaga:** Możesz użyć niestandardowego ustawienia wstępnego o tej samej nazwie, aby zastąpić istniejące ustawienie. W przypadku ustawienia fabrycznego nazwa ustawienia wstępnego nie może być już używana przez inne ustawienie.

**6** Kliknij przycisk Zapisz.

#### <span id="page-13-0"></span>**Usuwanie ustawienia wstępnego w sterowniku Fiery Essential Driver**

Ustawienie wstępne można usunąć w oknie Zarządzanie ustawieniami wstępnymi w Fiery Essential Driver. Usuwać można niestandardowe ustawienie wstępne, jednak nie można usunąć ustawienia fabrycznego.

**Uwaga:** Aby można było usunąć ustawienie wstępne, nie może ono być używane.

- **1** Otwórz okno Pełne właściwości. Zob. ([Otwieranie okna Pełne właściwości w kategorii Funkcje Fiery](#page-9-0) na stronie 10).
- **2** Na karcie Ustawienia wstępne wybierz z menu opcję Zarządzaj ustawieniami wstępnymi.
- **3** Kliknij ikonę Usuń.
- **4** Kliknij przycisk Zapisz.

#### **Eksportowanie lub importowanie niestandardowych ustawień wstępnych w Fiery Essential Driver**

Za pomocą Fiery Essential Driver można eksportować i importować lokalne ustawienia wstępne.

- **1** Otwórz okno Pełne właściwości. Zob. ([Otwieranie okna Pełne właściwości w kategorii Funkcje Fiery](#page-9-0) na stronie 10).
- **2** Na karcie Ustawienia wstępne wybierz z menu opcję Zarządzaj ustawieniami wstępnymi.
- **3** Wykonaj jedną z następujących czynności:
	- **•** Kliknij ikonę Importuj niestandardowe ustawienia wstępne, aby zaimportować ustawienie wstępne w Fiery Essential Driver .
	- **•** Kliknij ikonę Eksportuj niestandardowe ustawienia wstępne, aby wyeksportować każde wybrane ustawienie wstępne do jednego pliku (na przykład NazwaUstawieniaWstępnego.sav).
- **4** Przejdź do lokalizacji, w której chcesz zapisać lub pobrać plik Presets.xml.
- **5** Przejdź do lokalizacji, w której chcesz zapisać lub do której chcesz pobrać plik NazwaUstawieniaWstępnego.sav.
- **6** Kliknij przycisk Zapisz lub Otwórz.

## Używanie znaków wodnych w Fiery Essential Driver

Funkcja znaków wodnych Fiery Essential Driver umożliwia drukowanie tekstu (niezależnie od tekstu przesłanego przez drukującą aplikację) na pierwszej stronie każdego dokumentu lub na wszystkich stronach.

Istnieje możliwość zdefiniowania, zapisania i użycia definicji znaków wodnych dla wszystkich drukarek i dokumentów serwera Fiery. Można również określić ustawienia znaków wodnych podczas drukowania dokumentu.

**Uwaga:** Nie wszystkie aplikacje obsługują drukowanie znaków wodnych. Nie wszystkie czcionki, na przykład niektóre dla języka japońskiego i chińskiego, są drukowane w znakach wodnych.

#### <span id="page-14-0"></span>**Drukowanie zadania ze znakiem wodnym**

Znaki wodne są specyficzne dla drukarki. Istnieje możliwość ustawienia drukowania znaku wodnego na pierwszej lub każdej stronie dokumentu. Jeżeli drukowanie znaku wodnego nie zostanie określone tylko na pierwszej stronie, znak wodny będzie znajdował się na każdej stronie.

- **1** Otwórz okno Pełne właściwości. (Zob. [Otwieranie okna Pełne właściwości w kategorii Funkcje Fiery](#page-9-0) na stronie 10).
- **2** Na karcie Ustawienia wstępne kliknij ustawienie Znak wodny.
- **3** Wybierz żądany znak wodny.
- **4** Określ odpowiednie ustawienia drukowania, a następnie wydrukuj dokument.

## Wprowadzanie informacji związanych z logowaniem

Jeżeli serwer Fiery wymaga uwierzytelnienia użytkownika w celu drukowania, należy wprowadzić nazwę użytkownika i hasło używane do drukowania.

- **1** Otwórz okno Pełne właściwości. (Zob. [Otwieranie okna Pełne właściwości w kategorii Funkcje Fiery](#page-9-0) na stronie 10).
- **2** Kliknij ikonę Uwierzytelnianie użytkownika.
- **3** Wpisz w polach nazwę użytkownika i hasło.
- **4** Wprowadź dodatkowe informacje uwierzytelniające na karcie po prawej stronie karty Uwierzytelnienie użytkownika.
- **5** Określ odpowiednie ustawienia drukowania, a następnie wydrukuj dokument.